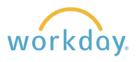

**Introduction:** Technology allowances are tied to compensation, so to add or remove an allowance you will do so through the Request Compensation Change process.

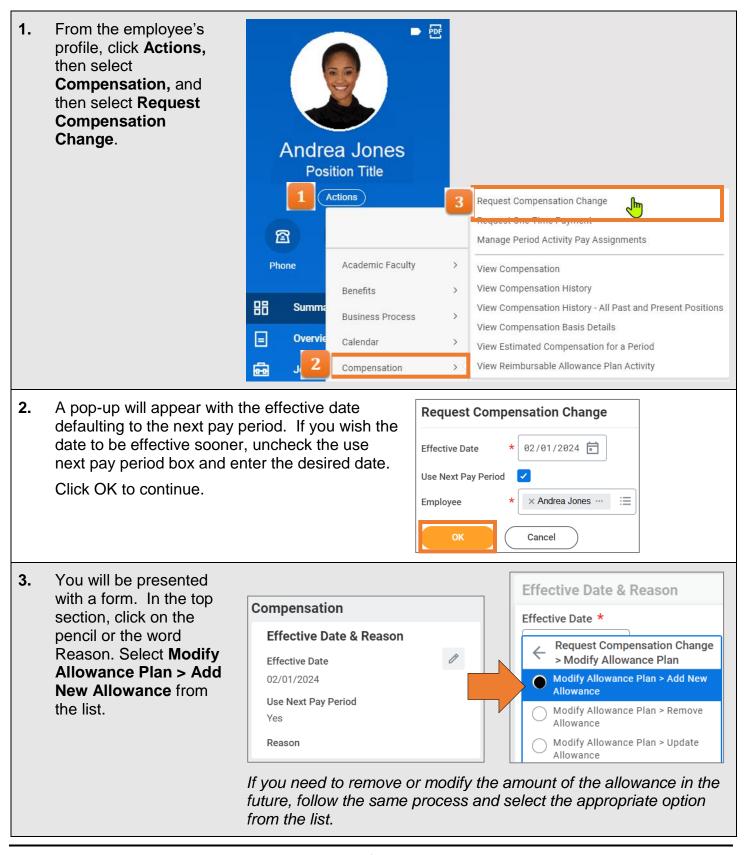

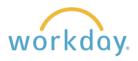

4. Proceed to the bottom of the form to the Allowance section, then click the add button. The Compensation Plan field will appear. Click in the field and select By Compensation Rule from the resulting list. Allowance By Compensation Rule Allowance \$  $\checkmark$ All Compensation Plan **Compensation Plan** All Compensation Plans in > := **Compensation Package** Add Search By Compensation Package and Rule > Assignment Details = Search (empty) 5. From the resulting list, select **Compensation Plan** Allowance Technology Allowance. = Search Enter the amount in the **Compensation Plan** Amount field. By Compensation Rule × Technology Allowance .... := Chaplain Allowance Amount \* Facilities Certification Allowance 50.00 Parking Allowance Currency \* Technology Allowance × USD … i Frequency \*  $\equiv$ × Monthly ... **Additional Details** Assignment Details 50.00 USD Monthly: Individual Target 6. When done, click to complete the process. There will likely be approvals required, including Human Resources and the University Fiscal Officer, and you can monitor the progress of these approvals through your Inbox Archive.